## **VRay For SketchUP 8 14901 14901 X86 !!HOT!!**

everything starts with a nice clean scene. add materials, lights and cameras as usual, and after the models are rendered you can start to tweak and refine your scenes in sketchup. v-ray vision allows you to see exactly what you will look like in real-time. finally, export your scene to enscape or another 3d program of your choice. and where enscape is used most, in a real-time architectural rendering workflow, the job is done. export your scene as.vray, and you are ready to take your scene to the next level in enscape. v-ray 6 also integrates with the sketchup real-time rendering engine. with v-ray raytrace, you can save all your scenes in sketchup and then render them in real-time. save as.vray from sketchup and use the v-ray plugin inside enscape or any other 2d tool you want. now you can take a design into your favorite 2d or 3d painting app, without ever leaving sketchup. be sure to have a few minutes to edit the.vray file after you save it for the 2d tool of your choice. with v-ray 6, you can even export a 2d viewport rendered scene as an enscape.vray scene. it can be used in real-time architectural, motion picture, or game rendering, and you can take it to the next level in enscape. from there you can use the v-ray vex plugins to begin building even more realistic effects. just like you can take a rendering from v-ray to enscape or any other 2d tool. for those of you that are familiar with the 2d version of v-ray 6, you can import.vray files from v-ray 2d when you initially start it. when you import a scene, there is a check box to import with the hierarchy, level-ofdetail, parents and children. i found that i had to turn off the intergraph part of v-ray 2d to make it load in 3d in sketchup. v-ray 3d and v-ray pro will both import sketchup scenes without any of the hierarchy, level-of-detail, and parents and children options checked, so if you want to take advantage of them, be sure to select that in v-ray 3d or v-ray pro.

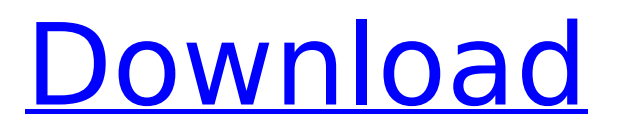

## **VRay For SketchUP 8 14901 14901 X86**

you will need to create a new session called rendering to bmp to render to a bmp file and an image sequence. for this tutorial we will start with the bmp, since the bmp is easier to edit in photoshop later. if you want the image sequence, select that from the drop-down menu: to begin, click render. in the render configuration window select a level of polygon. there will be options to choose from to render to the selected level, but we will use 16,000 polygons to start out with. choose a quality level

depending on how smooth you want the rendering to be. you can adjust the exposure value and other values using the sliders to make the image brighter or darker. click ok when finished. if you are using the image sequence, you need to add a new frame to the existing frames. right-click anywhere in the first image and choose add to image sequence. now, right-click on the first frame in the image sequence to add a new frame to the sequence, and select ok. after you have a working.bmp file in photoshop, you can open the file in photoshop and click the file menu and open the save for web & devices command. when asked where to save the file, choose photoshop 36 and select the web icon (1). you will now be asked what the image should look like, select adaptive from the menu and then choose ok. in this example, we are rendering the same image, but saved as a png instead of a bmp. select the render > render with v-ray.. command again and chose the new image sequence option. this will create a new image sequence. open the.png file created by the render and it will open in the photoshop editor. 5ec8ef588b

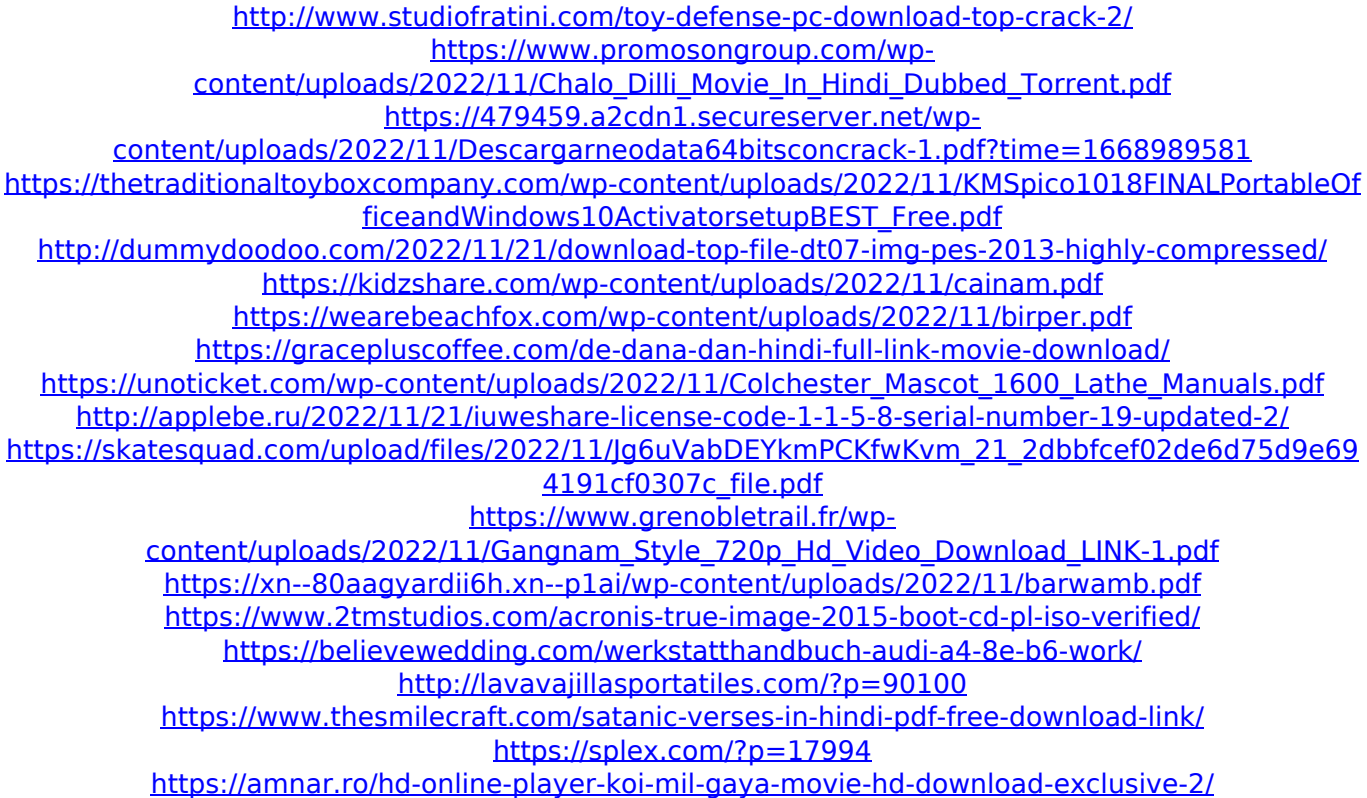

<https://l1.intimlobnja.ru/volta-sensor-decoding-3/>